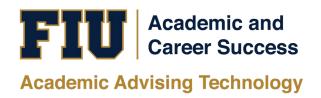

## PANTHER SUCCESS NETWORK (PSN) STUDENT MANUAL

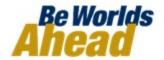

## TABLE OF CONTENTS

| Accessing the Panther Success Network |    |
|---------------------------------------|----|
| The Student Homepage                  | 5  |
| Viewing your Calendar                 | 9  |
| Sending a Message                     | 10 |
| Viewing Your Conversations            | 11 |
| Reading Your Messages                 | 11 |
| Responding to Your Messages           | 12 |
| Scheduling an Appointment             |    |

| 1 |
|---|
|   |
|   |
|   |
|   |
|   |
|   |

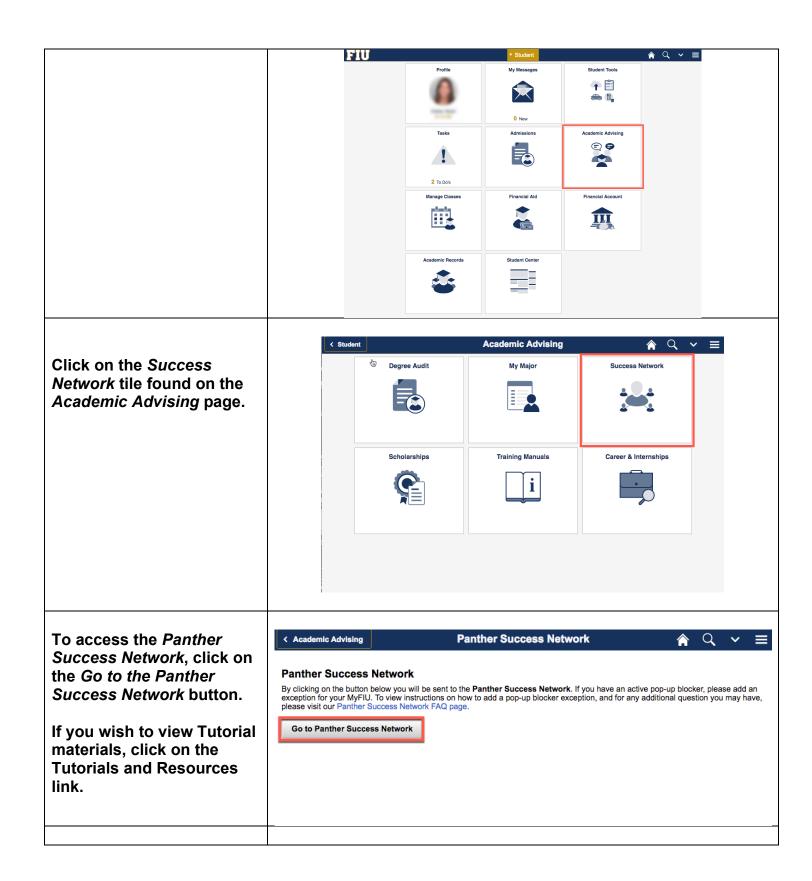

You will be redirected to FLORIDA INTERNATIONAL UNIVERSITY

Division of Information Technology the Panther Success Network website. Login to GradesFirst SP Log in using your FIU FIU Username (e.g.: jdoe001) > Forgot your username? username and password. > Forgot your password? Need Help? Login Summer Te... + Q FIU Student Home The Student Homepage 繭 Class Information Reports Calendar Classes This Term Quick Links Upon successful log-in, CLASS NAME PROFESSOR Begins on 06/22/2020 your homepage will appear ☐ EEE-3303-U01B Electronics I TR 10:00a-1:20p EDT Engineering Center-1115 Begins on 06/22/2020 as such. TR 5:00p-7:00p EDT Engineering Center-1110 Your Success Team Chong, Christina College Life Coach ☐ EEL-3135-RVAA Signals And Systems Jean Andrian Begins on 05/11/2020 ☐ EEL-4709C-U01C Computer Design Atoussa Tehrani Marquez, William Academic Advisor TR 3:15p-4:50p EDT Engineering Center-2710 Begins on 06/22/2020 Sanchez, Mario Academic Advisor This is the Student Home □ Dropped Section EEE-3303L-U02B Electronics I Lab TR 2:00p-4:00p EDT Engineering Center-1105 page. Rolg, Gustavo EEE-3303 (U01B) Lu, Jide EEE-3303L (U01B) Andrian, Jean EEL-3135 (RVAA) Tehrani, Atoussa EEL-4709C (U01C) On the left-hand side of the Student Homepage, you will find a blue toolbar. This is a fixed toolbar that you will always see when navigating PSN. In this toolbar, you will find the buttons to return to the Home Page, Conversations, and

Calendar.

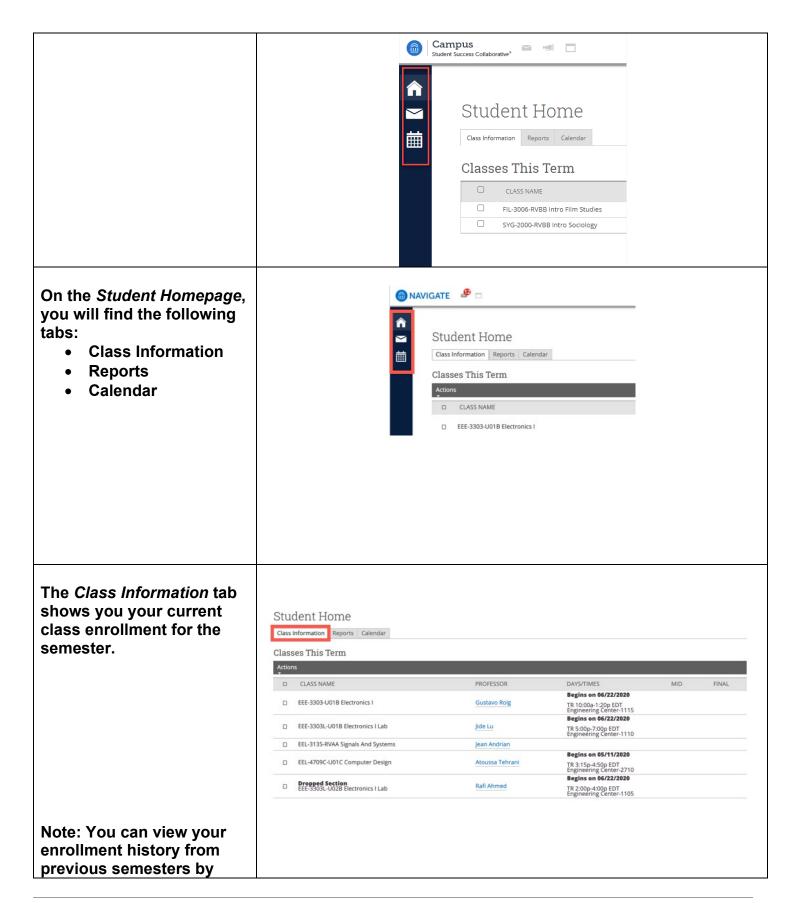

using the term dropdown menu. Select the applicable semester and your classes for that term along with your final grades will populate. If applicable to your course, the midterm grade will be reflected as well. The Reports tab shows you any documentation S ss Collaborative\* Campus Spring Term 2018 • ? that is submitted on your Spring Term 2019 behalf by advising staff, Fall Term 2018 Student Home tutors or professors. Class Information Reports Calendar Send a Message Progress Reports For CLASS PROFESSOR AT RISK? ALERT REASONS Quick Links In the Reports tab, you will find the following documents: • Progress Reports **Advisor Reports**  Tutoring Reports Notes Note: Using the term dropdown menu at the top allows you to navigate

through historical reports.

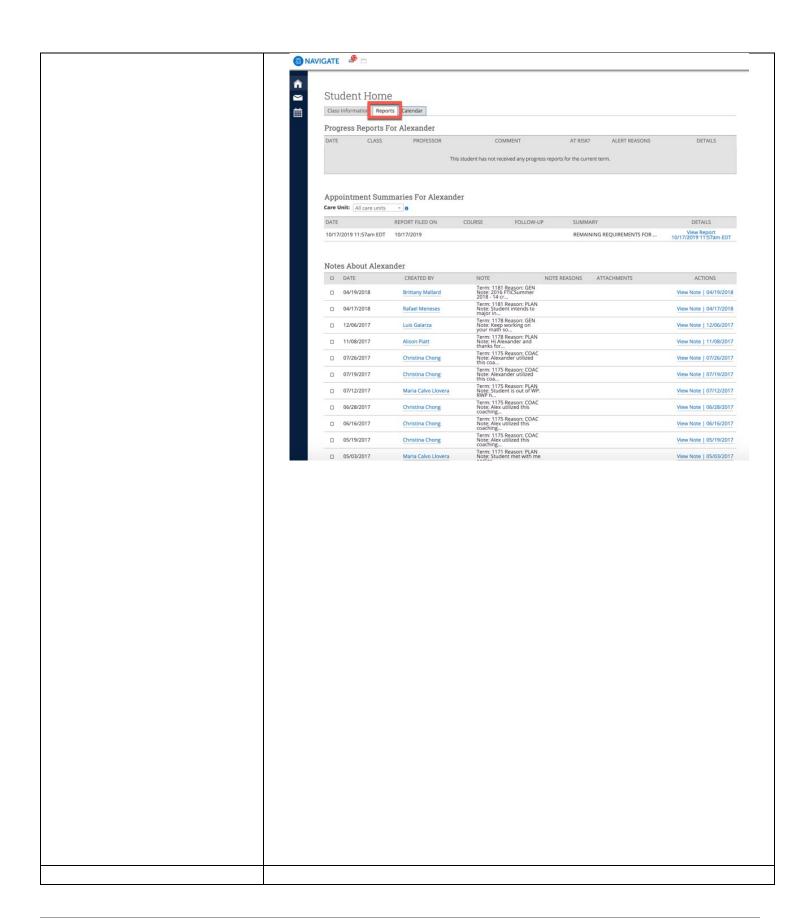

#### Viewing your Calendar

The Calendar tab allows you to view your calendar. Events that you see on this calendar are color coded by category.

You can also navigate through your calendar to view events in the past, present and future. To navigate click on the today, day, week, and month buttons above the calendar.

Events on your calendar are color coded for easy reading. At the top of the calendar, you will see a legend that assigns specific colors to each type of event.

To print your calendar, click on the *Calendar (PDF)* link above the calendar.

To view the calendar in list form, click on the *List* link above the calendar.

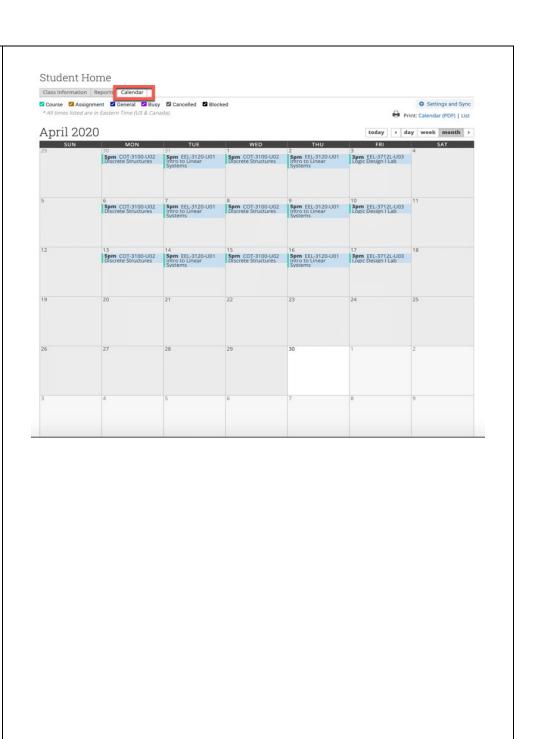

#### Sending a Message

Sending a message to your assigned *Success Team* members is simple.

Begin by locating your Success Team located below the Schedule an Appointment button.

Below each *Success Team* member's name you will find an envelope shaped icon.

Click on the envelope.

A pop-up window will open.

Fill out the applicable fields.

Click on Send Message.

Note: You will also find your instructors listed as part of your Success Team. Messaging on PSN is not being utilized by instructors. Please message your instructor through their preferred method of communication.

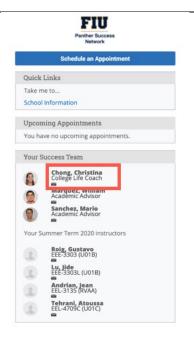

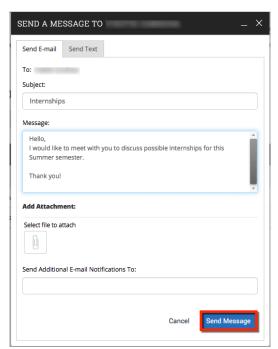

# Viewing Your Conversations

You can access your Conversations by clicking on the Envelope icon located on the left-hand toolbar.

You will be redirected to the *My Conversations* page.

Here you will see all Messages sent and received.

You can filter your messages by:

- clicking on the View Personal Messages Only box
- clicking on the View Unread Only box
- Search by Users

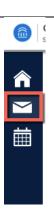

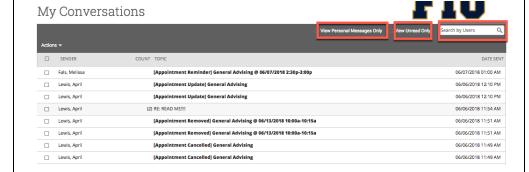

### **Reading Your Messages**

When you receive a message in your *My Conversations* inbox, click on the message Topic to open.

You will be redirected to the message where you are able to read it.

If you wish to return back to the *My Conversations* page to see the list of

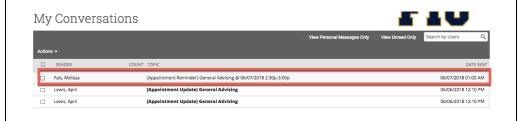

messages in your inbox, click on *Back to My Conversations.* This will redirect you back.

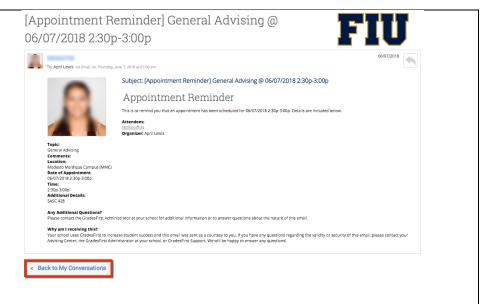

# Responding to Your Messages

When you receive a message in your *My Conversations* inbox, click on the message *Topic* to open.

You will be redirected to the message where you are able to read it.

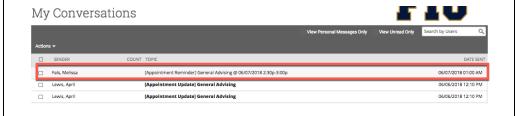

Fill in all applicable information in your return message.

Attach any relevant documentation if necessary.

Click on Send Message.

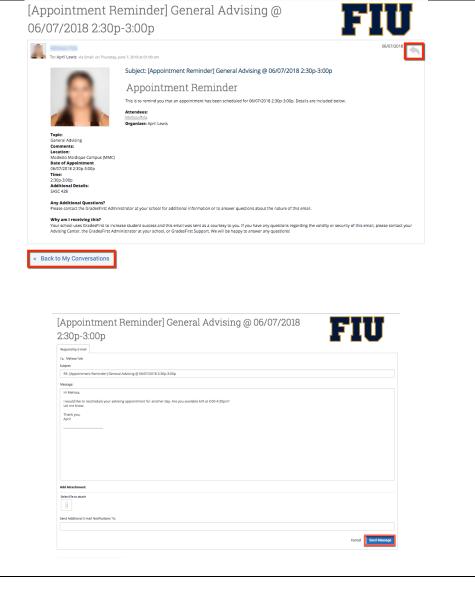

### Scheduling an Appointment

To schedule an appointment with a member of your Success Team (Academic Advisor, College Life Coach, Career Coach, etc.) click on the the Schedule an Appointment button at the

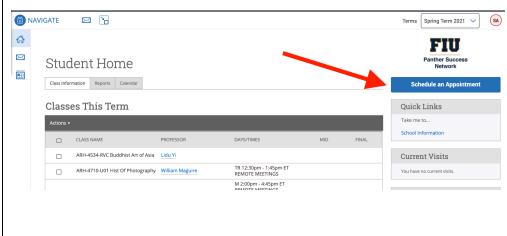

top right-hand corner of your Student homepage. < Go Back | Dashboard New Appointment Once you click on the What can we help you find? Other Appointment Options Schedule an Appointment button, you will be \*What type of appointment would you like to schedule? redirected to the New Meet With Your Success Team Appointment page. Career & Talent Development Office of Social Justice and Inclusion Coaching Tutoring - Center for Academic Success Begin by selecting the type of appointment you wish to Thursday, February 18th 2021 schedule. Find Available Time < Go Back | Dashboard New Appointment Other Appointment Options What can we help you find? Next, select from the drop-View Drop-In Times down menu the type of Meet With Your Success Team advising you wish to receive. < Go Back | Dashboard Click Find Available Time. New Appointment What can we help you find? Other Appointment Options View Drop-In Times \*What type of appointment would you like to schedule? Meet With Your Success Team Pick a Date ① Thursday, February 18th 2021

**New Appointment** You will now be redirected △ Academic Advising △ General Advising All Filters to the next page. Select from the available days Maria Henriquez What type of appointment would you like to Online and times presented. Academic Advising General Advising 30 - 3:00 PM 3:00 - 3:30 PM 3:30 - 4:00 PM 4:00 - 4:30 PM < February 2021 18 > Su Mo Tu We Th Fr Sa **Note: Some advisors have** set up appointment availabilities at various locations. If this is the (11:30 - 12:00 PM) (12:00 - 12:30 PM) (2:00 - 2:30 PM) (2:30 - 3:00 PM) (3:00 - 3:30 PM) (3:30 - 4:00 PM) (4:00 - 4:30 PM) case, you will see multiple locations to choose from. Thu, Mar 4th Staff Location Review Appointment Details and Confirm What type of appointment would you like to schedule? Service General Advising Before the appointment is Academic Advising scheduled, you will be Date 02/25/2021 Time 9:00 AM - 9:30 AM given the chance to Location confirm the appointment details. Maria Henriquez (Your Advisor) Details Your advising session will take place on Zoom. We will be connecting at https://fiu.zo https://fiu.zoom.us/my/mhenriquez Click on Schedule button Would you like to share anything else? to confirm. Add your comments here Email Reminder Reminder will be sent to Text Message Reminder

Schedule

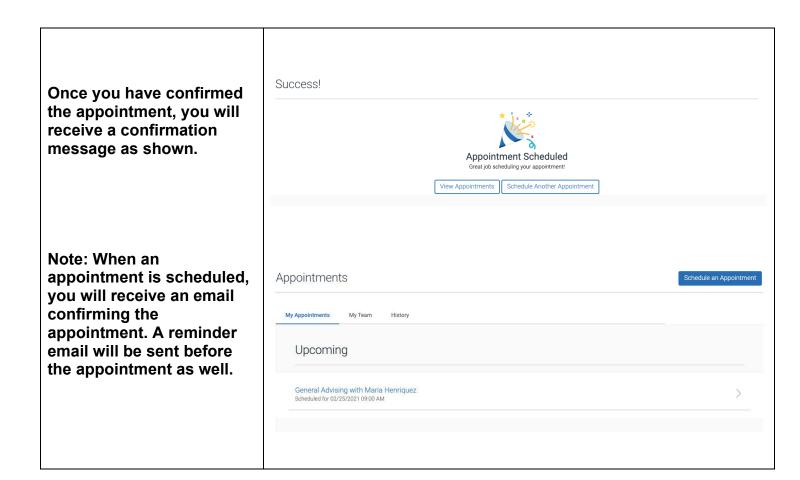

If you have questions after reviewing this tutorial, please contact Advising Technology at <a href="mailto:advtech@fiu.edu">advtech@fiu.edu</a>.